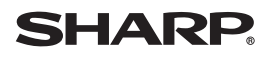

### **Backup/Restore application (for use with a PC)**

**OPERATION MANUAL for the SL-6000L/SL-6000N** This operation manual describes both the SL-6000L and SL-6000N. "Zaurus" is used when describing both models, otherwise the model name is used.

### **Conditions for Using the Backup/Restore Application Software**

Sharp Corporation (hereafter referred to as Sharp), under the following conditions, grants the customer a non-exclusive license to use the Sharp original software for PCs, called the Backup/Restore application software (hereafter referred to as this software), that accompanies this product. Use of the software by the customer indicates agreement to the following conditions:

- *1.* Sharp will make no compensation for damages to the customer caused by the use of this software, except for compensation required by law.
- *2.* Sharp may change the specifications of this software at any time without advance notice.
- **•** Microsoft, Windows, and PowerPoint are either registered trademarks or trademarks of Microsoft Corporation in the United States and/or other countries. Microsoft Word and Microsoft Excel are products of Microsoft Corporation. All rights reserved by Microsoft Corporation.

\*.doc, \*.xls and \*.ppt files are file extensions of Microsoft Office products.

- **•** CompactFlash is a trademark of SanDisk Corporation.
- **S** SD logo is a trademark.
- **•** MultiMediaCard is a trademark of Infineon Technologies AG.
- **•** All other company and product names are trademarks of their respective owners.
- **•** This manual uses the following substitute expressions:  $"SI -6000I /SI -6000N" \rightarrow "Zaurus"$
- **•** The information and screens provided in this manual are subject to change without notice.

## **About Backup and Restore**

Data may be lost or altered in virtually any electronic memory product under certain circumstances. Always backup important data regularly to your PC or an expansion memory card. The Backup/Restore application software can be used to backup or restore the data stored in the Internal Flash memory of your Zaurus as well as any software you have installed, between your Zaurus and PC.

This document will explain how to backup and restore data and programs.

#### *Caution:*

- *Be sure to exit out of all applications before performing the backup and restore process.*
- *The Security passcode will also be backed up and restored. After having restored backup files you will need to enter the passcode that had been set at the time the backup was performed (if you changed the passcode after performing the backup, you will need to use the previous passcode prior to the backup). Therefore, before you start the backup operations, be sure to remember the passcode.*

#### *Note:*

- *When you have set or changed the Security passcode on your Zaurus, enter and save the same passcode on the "Zaurus Manager" screen [\(see page 5\).](#page-4-0) Otherwise you will be asked for the passcode every time communication between the Zaurus and your PC is initiated.*
- *If you changed the method of connection in the "PC Link" application on your Zaurus, also change the setting on the "Zaurus Manager" screen to the same method as on the Zaurus [\(see page 5\).](#page-4-0) Otherwise communication between the Zaurus and your PC will not be performed.*
- *While performing a backup or restore, do not perform any operations on the Zaurus, do not turn off the power, nor remove it from the Docking Station.*
- *When performing a backup or restore, the AC adapter must be connected.*
- *A file that has a space at the beginning of the file name cannot be backed up onto the PC.*
- *Internal Flash memory data can also be backed up to an expansion memory card (CF or SD/MMC memory cards) sold separately. The expansion memory cards will hold data without using the battery. For more information on backing up onto expansion memory cards, see the Chapter, "Backup/Restore (Using memory card)" in the separate Operation Manual.*

# **Installation**

Before performing a backup or restore, the Backup/Restore application software and USB drivers must be installed. If they are already installed, see the next page. If they are not installed, see the separate Start-up Guide for instruction on installation.

The rest of this manual will explain the instructions assuming the Backup/Restore application software and USB drivers are already installed.

To connect the Zaurus to your PC, see Appendix pages in the separate Start-up Guide and use the supplied Docking Station.

# <span id="page-4-0"></span>**Zaurus Manager Setting**

**When you have not set (changed) the passcode nor changed the method of connection with the Zaurus, reading this section is unnecessary. Change this setting, only when necessary.**

The procedures for setting up applications for communication between the Zaurus and your PC (Zaurus File Transfer, Backup/Restore, Intellisync for Zaurus, Qtopia Desktop for Zaurus, etc.) must be set up properly for communication.

- **•** When you have set or changed the Security passcode on your Zaurus, enter and save the same passcode on this Zaurus Manager screen. Otherwise you will be asked for the passcode every time communication between the Zaurus and your PC is initiated.
- **•** If you changed the method of connection in the PC Link setting on your Zaurus, change the following setting to the same method as on the Zaurus. Otherwise communication between the Zaurus and your PC will not be performed.

#### **Confirm the Zaurus Manager setting contents according to the following instructions and change them as required.**

- *1.* Turn off the power on the Zaurus, connect it to the PC (see the separate Start-up Guide), then turn the power back on again. Wait for a few moments (approx. 15 seconds).
- **2.** On your PC, click the Start menu, then (All) Programs  $\rightarrow$  Sharp Zaurus 2  $\rightarrow$ Zaurus Manager.

(Or right-click the Zaurus Manager icon  $\mathbb{Z}$  in the Windows system tray and select "Zaurus Manager" from the menu.)

The Zaurus Manager screen will appear.

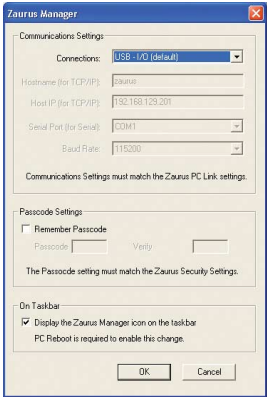

*3.* Confirm the **Communication Settings**. This will set the method of connection with the Zaurus.

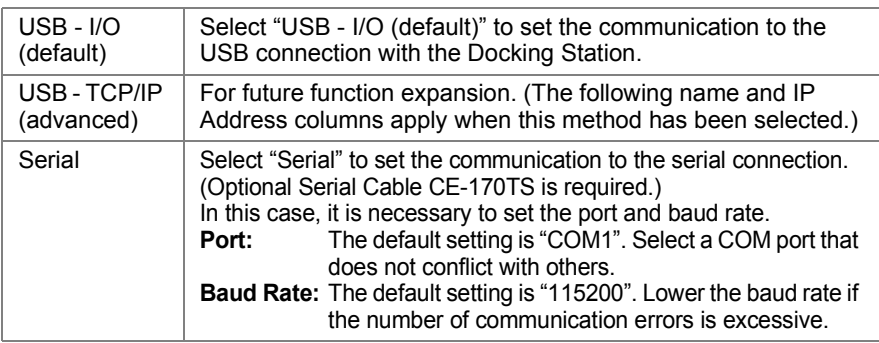

#### *Note:*

- *On the Zaurus, use the following steps to check or change the PC Link Settings. For Details, see the separate Operation Manual.*
	- *1.On the Settings Home screen, tap the PC Link icon. The PC Link screen will appear.*
	- *2.Select "USB I/O (default)" or "Serial" to change the setting to the same method as on the Zaurus Manager screen, when necessary.*

#### *4.* Confirm the **Passcode Settings**.

When communication between the Zaurus and the PC is initiated, verification of both passcodes on the Zaurus and the PC will be made. Communication will start when the passcodes match.

Perform the settings on this screen according to the following instructions:

*1.Check the "Remember Passcode".*

*2.Enter the same passcode as that on the Zaurus.*

- *When a passcode has not been set on the Zaurus Manager screen, the screen for passcode input will be displayed every time communication is initiated. When the passcode is entered on that screen, communication will be initiated.*
- *When a passcode has not been set on the Zaurus, do not check the "Remember Passcode" on the Zaurus Manager screen.*

#### *5.* Confirm the **Resident Setting on the taskbar**.

Set whether or not the Zaurus Manager icon  $\mathbb{Z}$  is to be displayed (resident) in the Windows system tray. (The default setting is checked.)

This check is required to start synchronization for Intellisync for Zaurus or Qtopia Desktop for Zaurus using the Docking Station SYNC button or the Sync Start button of the Zaurus.

- **Residence of the**  $\overline{z}$  **icon is not required for execution of Zaurus File Transfer** *or Backup/Restore. To cancel the icon residency temporarily, right-click the icon and then click "Exit" from the menu. (However, after a reboot, the icon will be displayed again.) To cancel the residency continuously, check off this box and reboot the PC.*
- *6.* Confirm the above setting contents and click "OK".

# <span id="page-6-0"></span>**Backing Up Data**

- *1.* Turn off the power on the Zaurus, connect it to the PC (see the separate Start-up Guide), then turn the power back on again. Wait for a few moments (approx. 15 seconds).
- **2.** Click the Start Menu, then (All) Programs  $\rightarrow$  Sharp Zaurus 2  $\rightarrow$ Backup and Restore  $\rightarrow$  Backup and Restore. (Or double-click the  $\triangle$  icon created on the desktop of the PC.)

The "Backup data management" screen will be displayed.

Each portion of backed up data displays the model, date (year/month/day), and time (hour:minute:second) of backup.

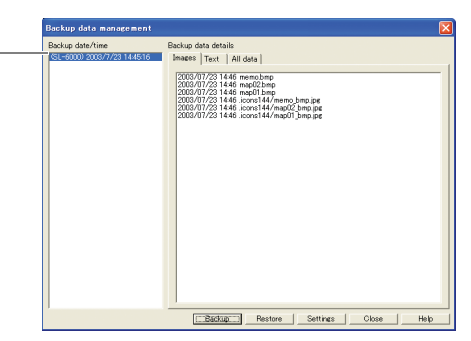

- *3.* Click "Backup" at the bottom of the screen, then click "OK". A message box displaying "Backing up" will appear on the PC, and the Zaurus data will be backed up onto the PC.
- *4.* When the backup is finished, the message box will disappear.

The backed up data will be added into the left "Backup date/time" list.

The backed up data will be saved in the folder specified with "Save to directory" on the "Settings" screen [\(see page 10\).](#page-9-0)

### **To stop a backup in progress, click "Cancel".**

#### *Note:*

- *Do not delete the backed up data. If it is deleted, it is impossible to perform a restore [\(see page 8\)](#page-7-0).*
- *Backup may not be executed when the available memory space on the Internal Flash is less than approx. 1.5MB. If this occurs, delete unnecessary files and open enough memory space, then try again.*

## <span id="page-7-0"></span>**Restoring the Backed Up Data**

### *Caution:*

- *Restoring backup files will overwrite all files and the Security passcode.*
- *1.* Display the "Backup data management" screen (see steps 1 and 2 [on page 7](#page-6-0)).
- *2.* Click and select the backed up data to be restored from the left "Backup date/ time" list (the name shows the model, year, month, day, hour, minute, and second).
- *3.* Click "Restore" at the bottom of the screen.

A confirmation message box will appear on the display.

- If you click "Yes" on the message box, a backup of the current contents of the Internal Flash memory will be performed before the restore operation begins. After that backup is completed, the restore will begin.
- If you click "No", the restore will begin immediately.
- *4.* The Zaurus will be initialized automatically, and the selected backed up data will be restored onto the Zaurus.

A message box displaying "Restoring..." will appear. When the restore is finished, the message box will close. The Set System Time screen will be displayed on the Zaurus.

#### *Note:*

- *About backed up data shown on the "Backup data management" screen, see the note [on page 10.](#page-9-0)*
- *Backed up data cannot be restored on the other models than the Zaurus (SL-6000L/SL-6000N).*

## **Opening or Deleting the Backed Up Data**

*1.* Display the "Backup data management" screen (see steps 1 and 2 [on page 7\)](#page-6-0).

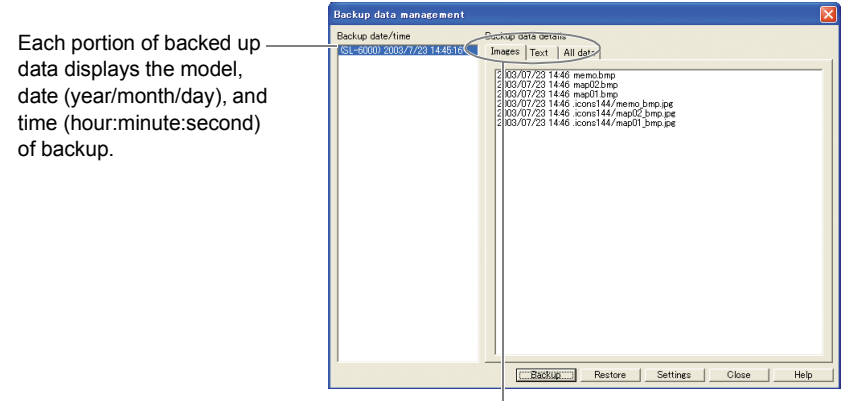

Clicking any of the tabs will display a list of files with backed up data. The "Images" tab will display the data in the "Image\_Files" folder; The "Text" tab will display the data in the "Text\_Files" folder; The "All data" tab will display a list of all the data.

- *2.* Open or delete the desired backup data.
	- Right-click the data in the left "Backup date/time" list and select "Open" or "Delete" from the popup menu. If "Open" is selected, the folder of the data will be opened. If "Delete" is selected, a confirmation message box asking if you are sure to delete the data will appear.
	- Right-click the file in the right "Backup data details" list and select "Open" from the popup menu. The selected file will be opened in an application associated with it.

# <span id="page-9-0"></span>**Settings**

- *1.* Display the "Backup data management" screen (see steps 1 and 2 [on page 7\)](#page-6-0).
- **2.** Click "Settings" on the screen.

The "Settings" screen will be displayed.

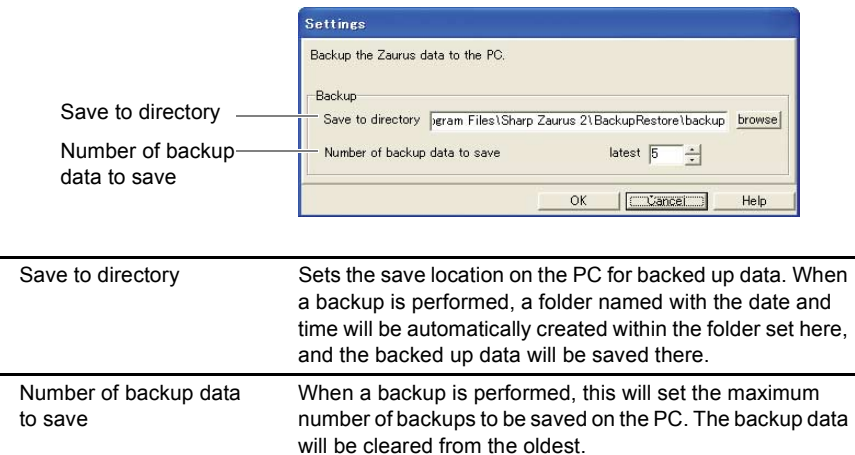

*3.* When finished changing the settings, click "OK".

#### *Note:*

*• Backed up data shown on the "Backup data management" screen are those saved on the folder specified on the "Settings" screen ("Save to directory"). After having changed the folder, to restore data in the former folder, return the specified folder to the former one beforehand. Otherwise the data you want to restore will not be shown on the "Backup data management" screen.*

# **Uninstalling**

If it becomes necessary, the Backup/Restore application can be uninstalled. (To add this application again, see the separate Start-up Guide.)

The uninstall operation below is explained for use with Windows XP, if you are using a different OS, uninstall by using "Add/Remove Programs" from Control Panel.

- *1.* Close all the applications installed from the supplied CD-ROM. Right-click the  $\mathbb{Z}$  icon in the Windows system tray and then click "Exit" from the menu.
- *2.* Click the Start menu, then click Control Panel. The Control Panel window will open.
- **3.** Click "Add or Remove Programs".
- *4.* Select "Sharp Zaurus Software".
- **5.** Click the "Change/Remove" button. Confirm the displayed message box and click the "OK" button. (Or click the Start menu, then (All) Programs  $\rightarrow$  Sharp Zaurus 2  $\rightarrow$  Uninstall, instead of performing steps 2 through 5 above.)
- *6.* Select "Modify" and then click the "Next" button.

#### *Note:*

*If you select "Remove" in step 6, not only this application but all the applications you have installed from the supplied CD-ROM will be uninstalled.*

- *7.* Select the same method of connection as you have selected at installation, then click the "Next" button.
- *8.* Remove the check mark of "Backup and Restore" and then click the "Next" button. The Backup/Restore application will be uninstalled. Follow the instructions on the screen and complete the process.